## **Практическая работа №1 «Архивирование файлов»**

Выполнив данную практическую работу, вы научитесь:

архивировать файлы с разными значениями сжатия.

## Технология выполнения работы:

- 1. Создайте в своей рабочей папке (папке с вашей группой) следующие папки: папку со своей фамилией, в ней папки **Архивы**.
- 2. Запустите программу **WinRar**.
- 3. Откройте папку с исходным материалом для практической работы **Практикум**. В этой папке хранятся три типа файлов **.doc, .bmp, .exe.**
- 4. Скопируйте в папку **Архивы** файлы из папки **Практикум**.
- 5. Заархивируйте графический файл и сравните размеры обоих файлов. Для этого выполните следующие действия:
- 6. Щелчком правой кнопки мыши выделите файл типа .bmp
- 7. Щелкните на кнопке **Добавить в архив**…, появится диалоговое окно, уточняющее параметры архивации.
- 8. По умолчанию архивный файл имеет имя исходного файла.
- 9. Если необходимо задать иное имя архива, то введите его в поле ввода имени.
- 10.Выберите формат архивного файла **RAR**.
- 11.Остальные параметры оставьте без изменения.
- 12.Щелкните по кнопке **Ok**.
- 13.Сравните размеры исходного файла и архивного. Данные внесите в **таблицу 1**.
- 14. Заархивируйте файл типа .doc и сравните размеры обоих файлов. Данные внесите в **таблицу 1**.
- 15. Заархивируйте файл типа .exe и сравните размеры обоих файлов. Данные внесите в **таблицу 1**.
- 16.Удалите исходные файлы.
- 17. Заархивируйте файлы в формате архива **ZIP**. Заполните **таблицу 1**. полученными данными.

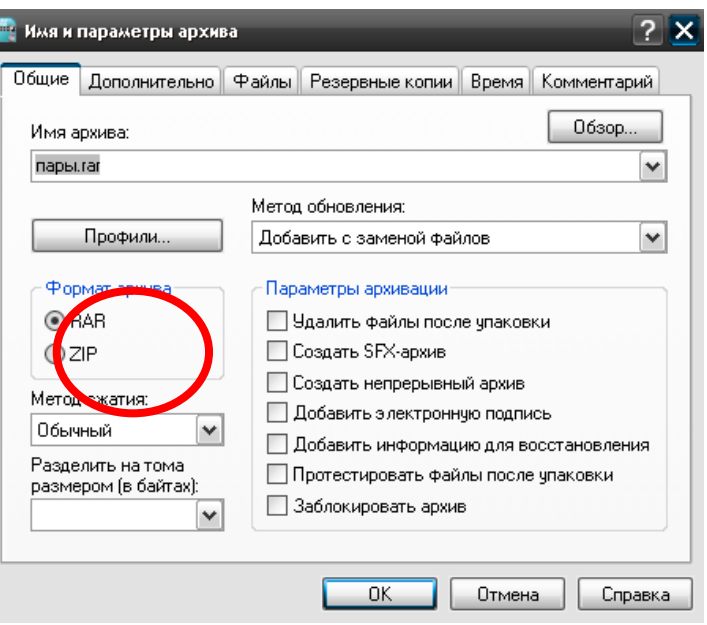

Таблица 1

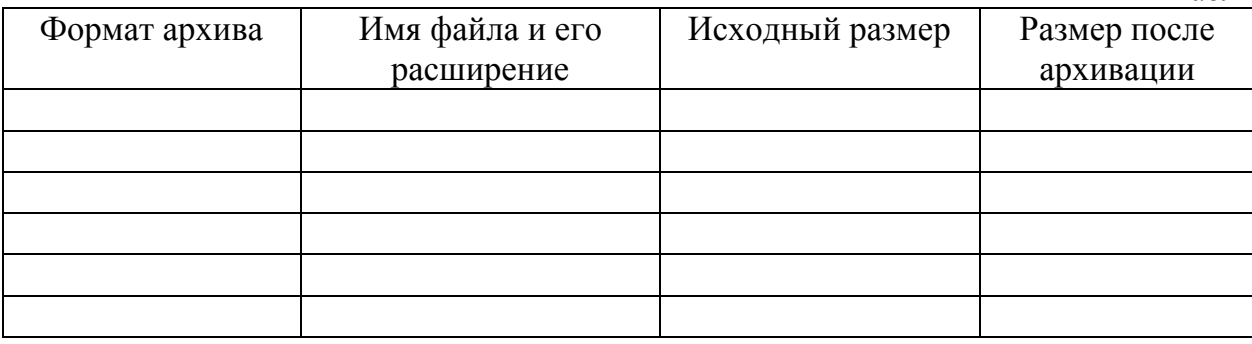

## **Практическая работа № 2 «Разархивирование файлов. Архивирование файлов с защитой паролем»**

Выполнив данную практическую работу, вы научитесь:

- архивировать файлы с защитой паролем;
- разархивировать файлы.

## Технология выполнения работы:

1. Откройте исходный материал для практической работы № 1 **Практикум** в своей папке.

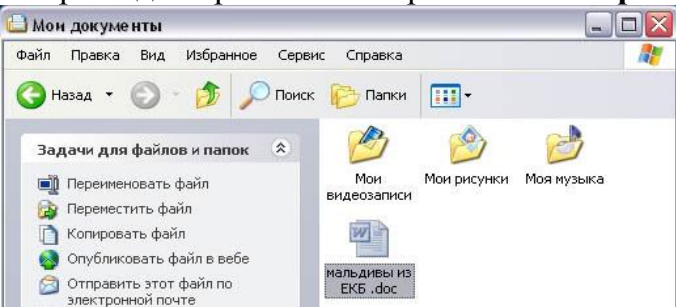

2. Обычно архиватор, установленный на компьютере, доступен через контекстное меню. Выделим первый файл и через контекстное меню вызовем архиватор **WinRar**.

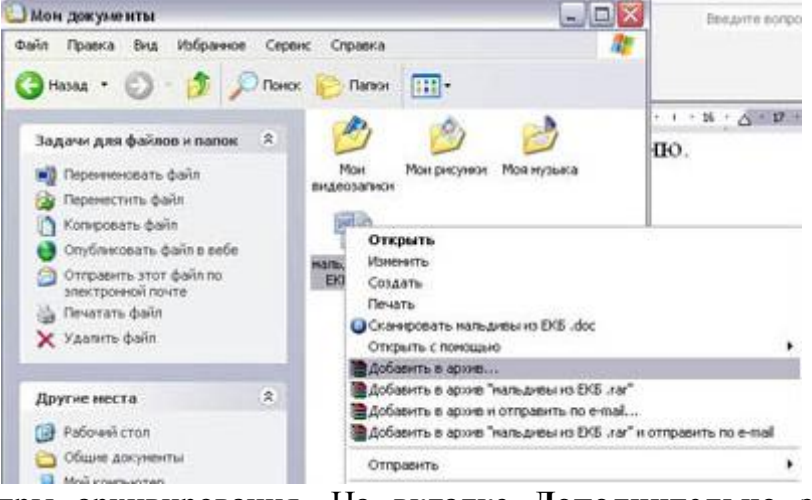

3. Зададим параметры архивирования. На вкладке **Дополнительно** зададим пароль. Можно выбрать опцию **Показывать пароль при вводе**.

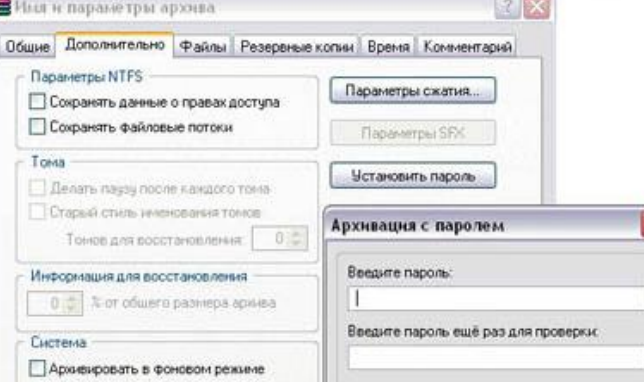

4. Разархивируем файлы. Выполнить эту операцию можно двойным кликом по файлу архива, либо через контекстное меню - Извлечь файлы. При разархивации запаролированного архива от вас потребуются ввести пароль.

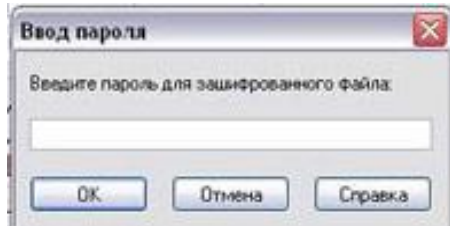

5. Выполняем те же действия с оставшимися двумя файлами.